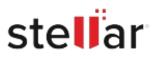

# Stellar Converter for Windows Live Mail

# Steps to Install

## Step 1

When Opening Dialog Box Appears Click Save File

|           | ×         |
|-----------|-----------|
|           |           |
|           |           |
|           |           |
|           |           |
|           |           |
| Save File | Cancel    |
|           | Save File |

### Step 2

When Downloads Windows Appears Double-Click the File

| 🚯 Library                      |      |                                  |                     | - | × |
|--------------------------------|------|----------------------------------|---------------------|---|---|
| ← → 🍓 Qrganize • Clear Downl   | oads |                                  | ,O Search Downloads |   |   |
| History History Downloads Tags |      | ame>.exe<br>46 — stellarinfo.com | — 11:38 AM          |   | • |
| All Bookmarks                  |      |                                  |                     |   |   |
|                                |      |                                  |                     |   |   |
|                                |      |                                  |                     |   |   |
|                                |      |                                  |                     |   |   |
|                                |      |                                  |                     |   |   |

#### Step 3

When Security Warning Dialog Box Appears, Click Run

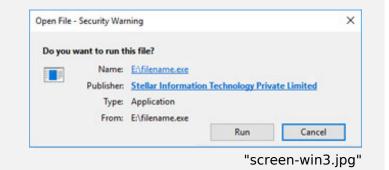

#### **System Requirements:**

Processor: Intel-kompatibel (x64-basierter Prozessor) Operating Systems: Windows 11, 10, 8.1, 8 & Windows Server 2012